# **Конкурсное задание**

## world skills Компетенция **Russia** КОМПЕТЕНЦИЯ «СЕТЕВОЕ И СИСТЕМНОЕ АДМИНИСТРИРОВАНИЕ»

Конкурсное задание включает в себя следующие разделы:

- 1) Формы участия в конкурсе
- 2) Задание для конкурса
- 3) Модули задания и необходимое время
- 4) Критерии оценки
- 5) Необходимые приложения

Количество часов на выполнение задания: 15 ч.

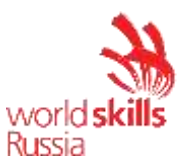

### **1. ФОРМЫ УЧАСТИЯ В КОНКУРСЕ**

Индивидуальный конкурс.

### **2. ЗАДАНИЕ ДЛЯ КОНКУРСА**

Содержанием конкурсного задания являются работы по пуско-наладке сетевой инфраструктуры на базе современного сетевого оборудования и операционных систем семейства Windows и Linux. Участники соревнований получают инструкцию, сетевые диаграммы и методические рекомендации по выполнению. Конкурсное задание имеет несколько модулей, выполняемых последовательно.

Задание регионального чемпионат является утвержденным. В нем присутствуют 3 из 5 модулей, т.е. возможно набрать максимально 45 из 100 баллов

Конкурс включает в себя Пуско-наладку инфраструктуры на основе OC семейства Linux; Пуско-наладку инфраструктуры на основе OC семейства Windows; Пуско-наладку телекоммуникационного оборудования.

Окончательная методика проверки уточняются членами жюри. Оценка производится в отношении работы модулей. Если участник конкурса не выполняет требования техники безопасности, подвергает опасности себя или других конкурсантов, такой участник может быть отстранен от конкурса.

Время и детали конкурсного задания в зависимости от конкурсных условий могут быть изменены членами жюри, по согласованию с менеджером компетенции.

Конкурсное задание должно выполняться по модульно, циклически по модулям А-B-C. Оценка каждого модуля происходит Ежедневно.

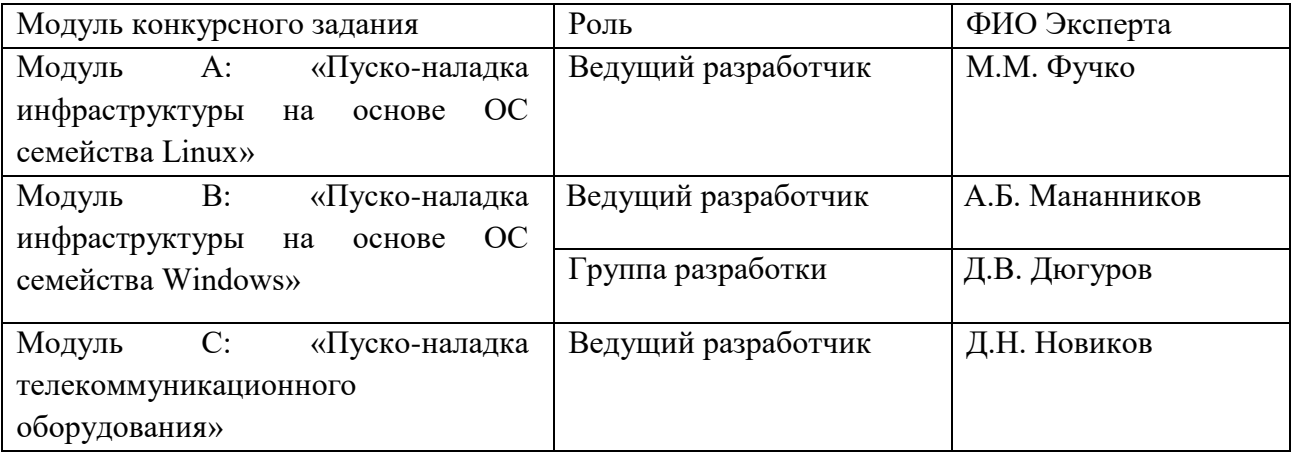

Задания разработаны и протестированы группой сертифицированных экспертов:

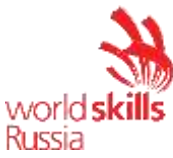

## **3. МОДУЛИ ЗАДАНИЯ И НЕОБХОДИМОЕ ВРЕМЯ**

Модули и время приведены в таблице 1 Таблица 1 – Время выполнение модуля

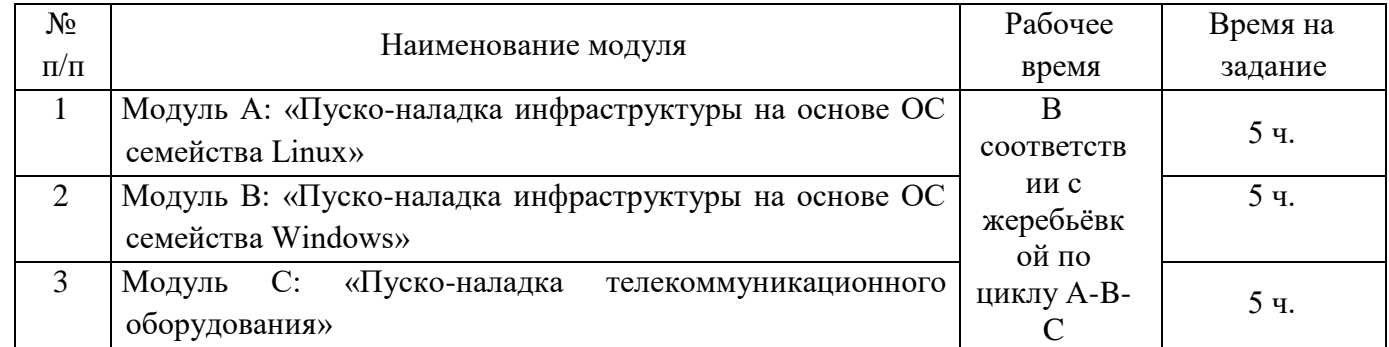

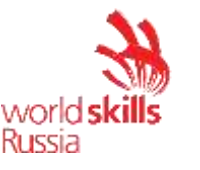

Модуль А: «Пуско-наладка инфраструктуры на основе OC семейства Linux»

Версия 2019.1.0 от 28.02.19.

#### *ВВЕДЕНИЕ*

Умение работать с системами на основе открытого исходного кода становится все более важным навыком для тех, кто желает построить успешную карьеру в ИТ. Данное конкурсное задание содержит множество задач, основанных на опыте реальной эксплуатации информационных систем, в основном, интеграции и аутсорсинге. Если вы можете выполнить задание с высоким результатом, то вы точно сможете обслуживать информационную инфраструктуру большого предприятия.

#### *ОПИСАНИЕ КОНКУРСНОГО ЗАДАНИЯ*

Данное конкурсное задание разработано с использованием различных открытых технологий, с которыми вы должны быть знакомы по сертификационным курсам LPIC и Red Hat. Задания поделены на следующие секции:

- − Базовая конфигурация
- − Конфигурация внутренней инфраструктуры ЦОД
- − Конфигурация пограничной инфраструктуры ЦОД
- − Конфигурация служб хранения данных ЦОД
- − Конфигурация пользовательских служб ЦОД
- − Конфигурация клиентских ВМ

Секции независимы друг от друга, но вместе они образуют достаточно сложную инфраструктуру. Некоторые задания достаточно просты и понятны, некоторые могут быть неочевидными. Можно заметить, что некоторые технологии должны работать в связке или поверх других технологий. Например, динамическая маршрутизация должна выполнять поверх настроенного между организациями туннеля. Важно понимать, что если вам не удалось настроить полностью технологический стек, то это не означает, что работа не будет оценена. Например, для удаленного доступа необходимо сконфигурировать IPsec-туннель, внутри которого организовать GRE-туннель. Если, например, вам не удалось настроить IPsec, но вы смогли настроить GRE, то вы все еще получите баллы за организацию удаленного доступа

#### *ИНСТРУКЦИИ ДЛЯ УЧАСТНИКА*

В первую очередь необходимо прочитать задание полностью. Следует обратить внимание, что задание составлено не в хронологическом порядке. Некоторые секции могут потребовать действий из других секций, которые изложены ниже.

На вас возлагается ответственность за распределение своего рабочего времени. Не тратьте время, если у вас возникли проблемы с некоторыми заданиями. Вы можете использовать

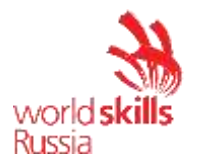

временные решения (если у вас есть зависимости в технологическом стеке) и продолжить выполнение других задач. Рекомендуется тщательно проверять результаты своей работы.

В случае недоступности DNS-сервисов сформируйте файл /etc/hosts в соответствии с Таблицей 1 на всех хостах. Проверка по IP-адресам версии 4 выполняться не будет. В случае корректной работы DNS-сервисов изменения в файле /etc/hosts не требуются и могут повлечь потерю баллов за настройку DNS.

Виртуальная машина ISP преднастроена и не требует доступа. Доступ к остальным виртуальным машинам настроен по аккаунту root:toor

Доступ к клиентским виртуальным машинам настроен по аккаунту skill39:Skill39 Если при настройке служб у вас будет запрошен пароль, используйте Skill39

#### НЕОБХОДИМОЕ ОБОРУДОВАНИЕ, ПРИБОРЫ, ПО И МАТЕРИАЛЫ

Ожидается, что конкурсное задание выполнимо Участником с привлечением оборудования и материалов, указанных в Инфраструктурном Листе.

Вам доступен диск debian-9.8.0-amd64-BD-1.iso

Вам доступен диск debian-9.8.0-amd64-BD-2.iso

Вам доступен диск debian-9.8.0-amd64-BD-3.iso

Внимание! Все указанные компоненты предоставляются участникам в виде ISOфайлов на локальном или удаленном хранилище.

Участники не имеют права пользоваться любыми устройствами, за исключением находящихся на рабочих местах устройств, предоставленных организаторами.

Участники не имеют права приносить с собой на рабочее место заранее подготовленные текстовые материалы.

В итоге участники должны обеспечить наличие и функционирование в соответствии с заданием служб и ролей на указанных виртуальных машинах. При этом участники могут самостоятельно выбирать способ настройки того или иного компонента, используя предоставленные им ресурсы по своему усмотрению.

#### СХЕМА ОЦЕНКИ

Каждый субкритерий имеет приблизительно одинаковый вес. Пункты внутри каждого критерия имеют разный вес, в зависимости от сложности пункта и количества пунктов в субкритерии.

Схема оценка построена таким образом, чтобы каждый пункт оценивался только один раз. Например, в секции «Базовая конфигурация» предписывается настроить имена для всех устройств, однако этот пункт будет проверен только на одном устройстве и оценен только 1 раз. Одинаковые пункты могут быть проверены и оценены больше чем 1 раз, если для их выполнения применяются разные настройки или они выполняются на разных классах устройств.

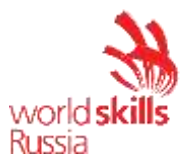

Подробное описание методики проверки должно быть разработано экспертами, принимающими участие в оценке конкурсного задания чемпионата, и вынесено в отдельный документ. Данный документ, как и схема оценки, является объектом внесения 30% изменений.

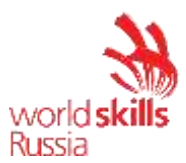

#### Конфигурация хостов

- 1) Настройте имена хостов в соответствии с Топологией.
- 2) Настройте IP-адресацию на ВСЕХ хостах в соответствии с Таблицей 1.
	- 2.1) Интерфейсы хостов в ЦОД(за исключением внешнего интерфейса FW) не должны иметь IPv4 адресов!
- 3) Установите дополнительные пакеты программного обеспечения:
	- 3.1) dnsutils
		- $3.2$ ) lynx
		- $3.3$ ) vim

### Конфигурация внутренней инфраструктуры ЦОД (Виртуальная машина CORE)

- 1) Реализуйте DNS-службу на основе пакета **BIND**:
	- 1.1) Сервер обслуживает зону WSR.mv
	- 1.2) Наполнение зоны организовать в соответствии с Таблицей 2
	- 1.3) Сервер реализует два отображения
		- 1.3.1 Внутреннее, для клиентов CORE, STR, SRV-L, SRV-R.
		- 1.3.2 Внешнее, для доступа DNS-proxy на FW
	- 1.4) Файлы зон расположить в /var/dns
	- 1.5) Сервер поддерживает прямое и обратное преобразование адресов для всех зон
- 2) Установите и настройте сервер каталогов LDAP на базе **OpenLDAP**:
	- 2.1) Созлайте и распределите пользователей согласно Таблице 4
	- 2.2) Группы расположите в OU Groups
	- 2.3) Пользователей расположите в OU Users
		- 2.3.1 Пользователь сервиса VPN расположить в отдельном OU VPN
	- 2.4) Хосты SRV-R. SRV-L, CORE и и STR должны аутентифицироваться средствами LDAP
- 3) Установите и настройте службу синхронизации времени NTP на основе пакета chrony:
	- 3.1) Используется часовой пояс MSK(UTC+3)
	- 3.2) Время должно быть синхронизировано на всех хостах ЦОД
- 4) Реализуйте централизованный сбор и хранение сообщений журнала на основе пакета Rsyslog:
	- 4.1) Для хранения сообщений организовать файловую структуру в соответствии с Таблицей 3
		- 4.2) Все сообщения уровня **crit** и более критичных уровней дублировать в файл /var/mylogs/CRIT.log
- 5) Реализуйте центр сертификации на базе пакета OpenSSL
	- 5.1) В качестве базовой директории используйте /var/ca
	- 5.2) Атрибуты СА установите следующие:
		- 5.2.1 Страна RU
		- 5.2.2 Организация MV WSR
		- 5.2.3 CN CA установлен в MV WSR CA
	- 5.3) Создайте СА
	- 5.4) Все сертификаты должны быть выпущены данным СА
	- 5.5) Все компьютеры должны доверять данному СА.

### Конфигурация пограничной инфраструктуры ЦОД (Виртуальная машина FW)

1) Выполните конфигурацию сервера удаленного доступа sshd

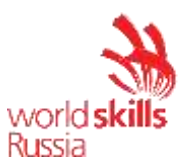

- 1.1) Прослушиваться должен только порт **1022**
- 1.2) Запретите вход пользователю **root**
- 2) Реализуйте сервис удаленного доступа на основе технологии **OpenVPN**:
	- 2.1) В качестве сервера выступает **ВМ FW**
	- 2.2) Параметры туннеля
		- 2.2.1) Устройство TAP
		- 2.2.2) Порт сервера 1194
		- 2.2.3) Применяется сжатие трафика
		- 2.2.4) Адресацию выполнить в соответствии с **Таблицей 1.**
			- 2.2.4.1) Пользователь с сертификатом CN=Admin получает статический IPv6 адрес в соответствии с **Таблицей 1.**
		- 2.2.5) Используется TLS-аутентификация
	- 2.3) Все сертификаты должны быть выданы собственным **СА** на **ВМ CORE**
	- 2.4) Реализуйте дополнительную аутентификацию с помощью сервера OpenLDAP
		- 2.4.1) Разрешите доступ только пользователям из OU=VPN
	- 2.5) В качестве клиента выступают следующие ВМ
		- 2.5.1) **CLI-ADM**, cертификат CN=Admin
		- 2.5.2) **CLI-OUT**, сертификат CN=Guest
	- 2.6) OpenVPN-туннель должен предоставлять клиентам доступ к внутренним ресурсам сети организации
- 3) Реализуйте службу **DNS-Proxy** на базе пакета **BIND**
	- 3.1) Служба должна прослушивать внешний IPv4 адрес виртуальной машины **FW**
	- 3.2) Служба должна обращаться к основному **DNS-серверу** на **CORE**
	- 3.3) Служба должна разрешать запросы только от сервера **ISP.**
- 4) Настройте межсетевой экран **iptables**
	- 4.1) Входящие подключения должны быть разрешены к следующим службам 4.1.1) **HTTP, HTTPS**, **DNS**, **OpenVPN**, **SSH**
	- 4.2) Если служба не настроена в соответствии с заданием доступ должен быть запрещен

#### *Конфигурация служб хранения данных ЦОД (Виртуальная машина STR)*

- 1) Настройте дисковый массив на основе технологии **RAID** на базе пакета **mdadm**
	- 1.1) Используйте два виртуальных диска
	- 1.2) Уровень массива RAID 1
	- 1.3) Используйте файловую систему ext4
	- 1.4) В качестве точки монтирования использовать **/mnt/storage**
	- 1.5) Массив должен автоматически монтироваться при запуске системы
- 2) Организуйте доступ к хранилищу данных с помощью технологии **NFS**
	- 2.1) Предоставьте доступ к каталогу **/mnt/storage**
	- 2.2) Доступ должен быть предоставлен на чтение и запись.
		- 2.2.1) Доступ предоставить машинам **CORE**, **SRV-R**, **SRV-L**
	- 2.3) Реализуйте объединение сетевых интерфейсов на **STR** и **CORE** по технологии **teaming** для достижения надежного канала и повышенной пропускной способности.

#### *Конфигурация пользовательских служб ЦОД*

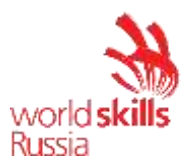

- 1) Реализуйте веб-службы на основе сервера Apache
	- 1.1) Раздается файл /var/www/html/index.html
	- 1.2) Файл должен содержать следующий текст
	- 1.2.1) «Served by <HOSTNAME>» где HOSTNAME имя сервера
- 2) Реализуйте реверс-прокси сервер на базе пакета nginx
	- 2.1) Прослушивается внешний адрес FW
		- 2.1.1) Имя сайта site.wsr.mv
		- 2.2) Прослушиваются НТТР и НТТРS порты
			- 2.2.1) Выполняется перенаправление на HTTPS
		- 2.3) Запросы перенаправляются на сервера SRV-R и SRV-L
			- 2.3.1) Балансировка нагрузки осуществляется по принципу Round Robin
			- 2.3.2) Отключите кэширование ответов от серверов.

#### Конфигурация клиентских ВМ

- 1) Ha BM CLI-ADM
	- 1.1) Настройте разрешение DNS-имен через сервер ISP
	- 1.2) Установите автоматическое подключение к OpenVPN -серверу на ВМ FW
		- 1.2.1) Используйте сертификат CN=Admin
		- 1.2.2) Используйте имя пользователя VPNAdmin
		- 1.2.3) Подключение должно проходить по DNS-имени BM FW
		- 1.2.4) После подключения клиент должен перейти на использование сервера
		- 1.2.5) Выполнение авторизации должно быть автоматизировано
		- 1.2.6) Все конфигурационные файлы расположить в /etc/openvpn/
	- 1.3) Установить веб-браузер IceWeasel\Firefox
- 2) Ha BM CLI-OUT
	- 2.1) Настройте разрешение DNS-имен через сервер ISP
	- 2.2) Установите подключение к OpenVPN -серверу на ВМ FW

#### 2.2.1) Подключение должно включаться и отключаться по запуску скрипта

- start vpn.sh u stop vpn.sh  $2.2.1.1.$
- $2.2.1.2.$ Скрипт запрашивает учетные данные в ходе работы
- 2.2.2) Используйте сертификат CN=GUEST
- 2.2.3) Подключение должно проходить по DNS-имени BM FW
- 2.2.4) После подключения клиент должен перейти на использование сервера
- 2.2.5) Все конфигурационные файлы расположить в /etc/openvpn/
- 2.3) Установить веб-браузер IceWeasel\Firefox

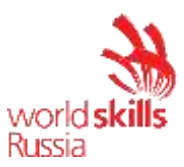

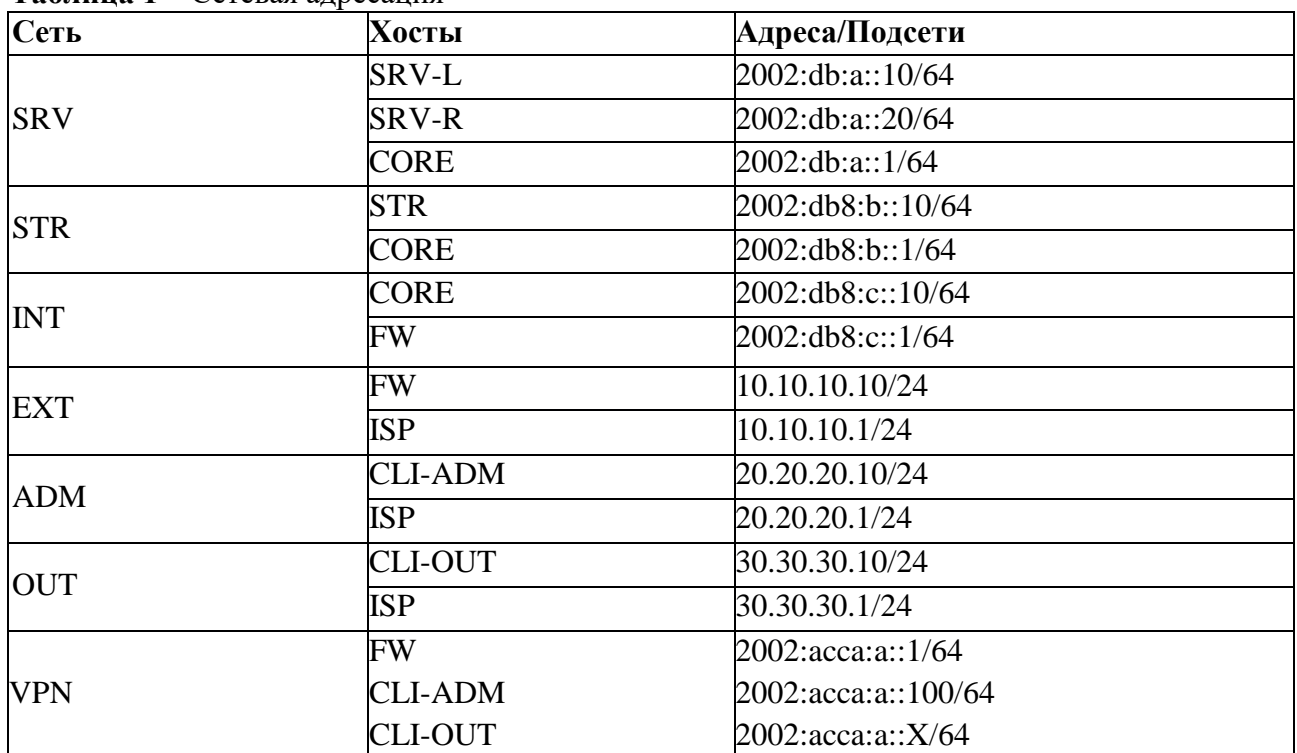

**Таблица 1** – Сетевая адресация

#### **Таблица 2** – Учетные записи LDAP

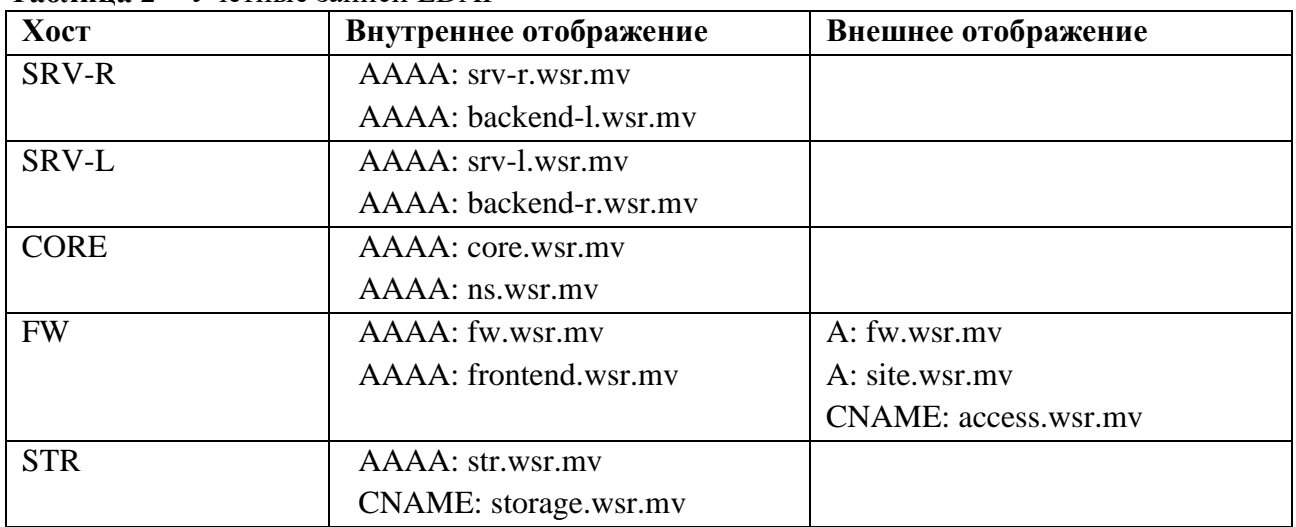

#### **Таблица 3** – Правила журналирования

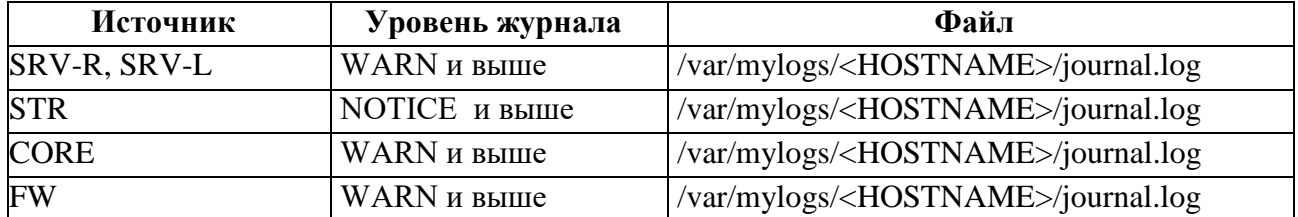

\*<HOSTNAME> - название директории для журналируемого хоста

\*\*В директории /var/mylogs/мне должно быть файлов, кроме тех, которые указаны в таблице

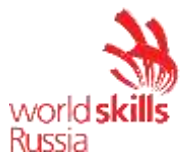

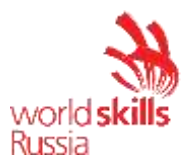

| Группа         | <b>OU</b>    | $\mathbf{C}\mathbf{N}$     | Пароль   | Доступ                  |
|----------------|--------------|----------------------------|----------|-------------------------|
| Administrators | <b>Users</b> | admin                      | toor     | CORE, STR, SRV-L, SRV-R |
| <b>Users</b>   | <b>Users</b> | $user01-user10$            | P@ssw0rd | <b>SRV-L, SRV-R</b>     |
| <b>VPN</b>     | <b>VPN</b>   | VPNAdmin,<br>$vpn01-vpn02$ | P@ssw0rd | OpenVPN на BM FW        |

Таблица 4 - Пользователи LDAP

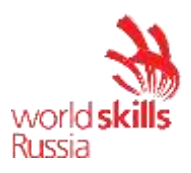

### ДИАГРАММА ВИРТУАЛЬНОЙ СЕТИ

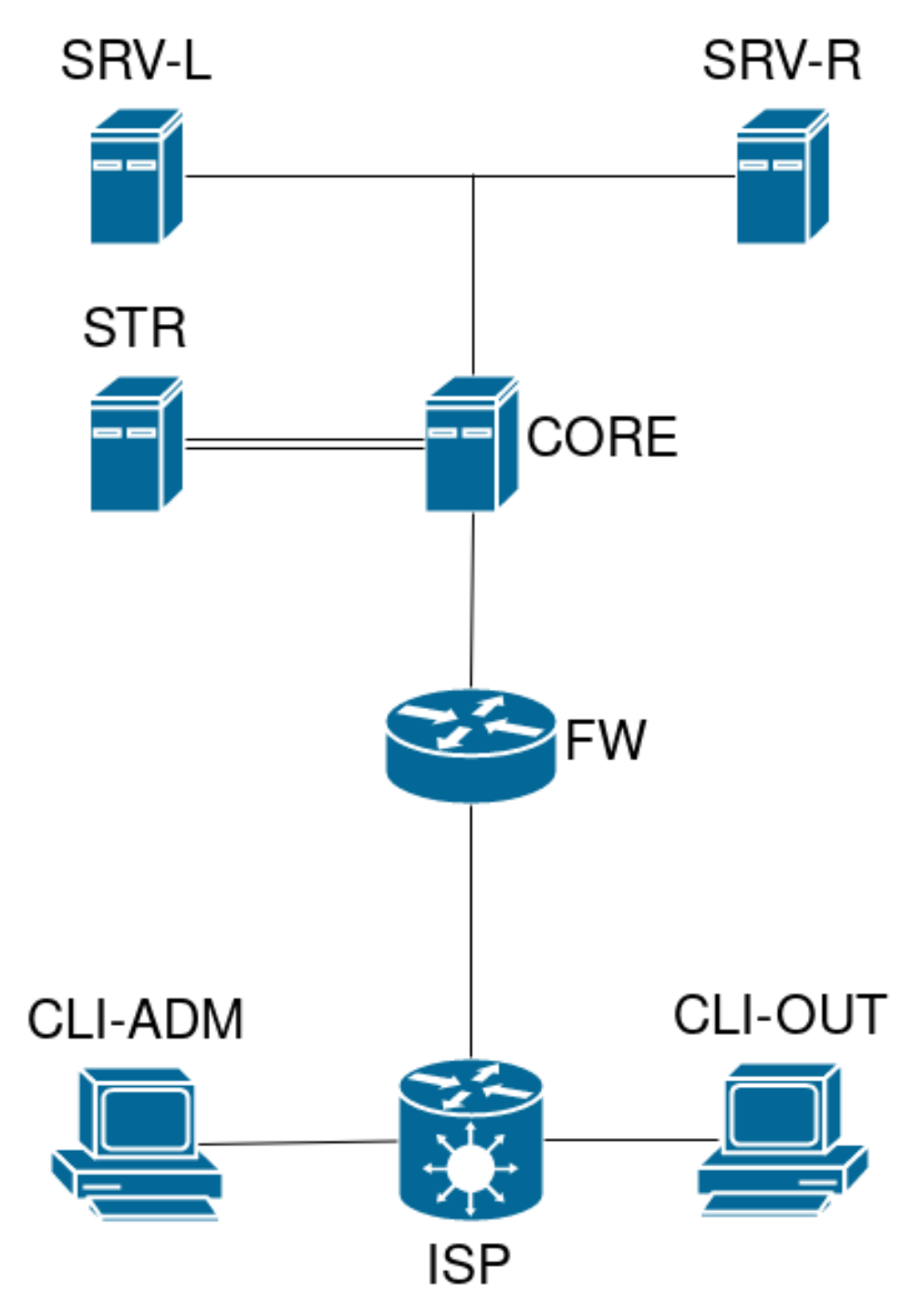

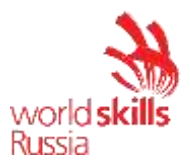

## Модуль В: «Пуско-наладка инфраструктуры на основе ОС семейства Windows»

Версия 2.2 от 13.03.2019

#### **ВВЕЛЕНИЕ**

- На выполнение задания отводится ограниченное время подумайте, как использовать его максимально эффективно. Составьте план выполнения работ. Вполне возможно, что для полной работоспособности системы в итоге действия нужно выполнять не строго в той последовательности, в которой они описаны в данном конкурсном задании.
- В рамках легенды конкурсного задания вы системный администратор одного из университетов, в котором есть административное управление и кампус. Вы управляете доменом vuz.ru. Вам, в том числе, необходимо настроить сервисы в локальной сети административного управления университета. Также вам придется настроить необходимую инфраструктуру в кампусе.
- Безусловно вам необходимо настроить канал связи между сетевыми сегментами с помощью интерфейсов вызовов по требованию.
- Внимательно прочтите задание от начала до конца оно представляет собой целостную систему. При первом доступе к операционным системам либо следуйте указаниям мастера, либо используйте следующие реквизиты: Administrator/P@ssw0rd.
- Если предоставленные виртуальные машины начнут самопроизвольно отключаться в процессе работы, попробуйте выполнить на них команду *slmgr /rearm* или обратитесь к техническому эксперту.

#### КОМПЛЕКТАЦИЯ КОНКУРСНОГО ЗАДАНИЯ

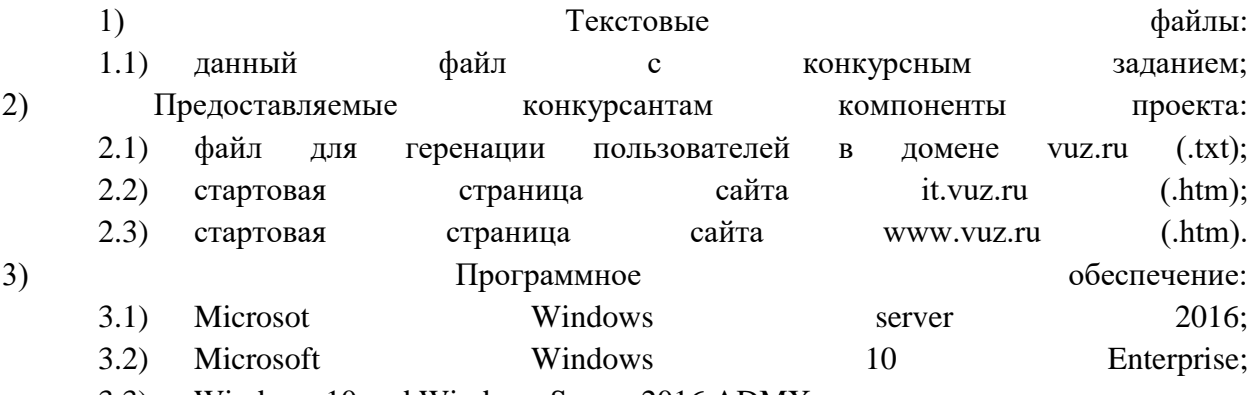

Windows 10 and Windows Server 2016 ADMX.  $3.3)$ 

#### Внимание! Все указанные компоненты предоставляются участникам в виде ISO-файлов на локальном или удаленном хранилище.

Участники не имеют права пользоваться любыми устройствами, за исключением находящихся на рабочих местах устройств, предоставленных организаторами.

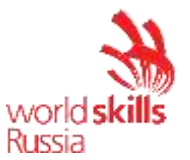

- Участники не имеют права приносить с собой на рабочее место заранее подготовленные текстовые материалы.
- В итоге участники должны обеспечить наличие и функционирование в соответствии с заданием служб и ролей на указанных виртуальных машинах. При этом участники могут самостоятельно выбирать способ настройки того или иного компонента, используя предоставленные им ресурсы по своему усмотрению.

### Настройка DC1

#### Базовая настройка

- переименуйте компьютер в DC1;
- задайте настройки сети в соответствии с таблицей 1;

обеспечьте работоспособность брандмауэра и протокола ICMP (для использования команды ping).

#### **Active Directory**

- сделайте сервер основным контроллером домена vuz.ru.

#### **DHCP**

- настройте протокол DHCP для автоконфигурации клиентов;

 $\equiv$ Hactpoire failover: mode – Load balancer, partner server – FS1, state switchover - 15 min, сообщения между серверами должны быть зашифрованы;

область для административного сегмента vuz.ru: диапазон выдаваемых адресов: 10.0.19.155-200/24;

область для кампуса vuz.ru: диапазон выдаваемых адресов: 10.0.20.155- $200/24:$ 

- настройте дополнительные свойства областей (адреса обоих DNS-серверов и основного шлюза).

#### **DNS**

- настройте необходимые зоны прямого и обратного просмотра, обеспечьте их согласованную работу со службой DNS на FS1;

- создайте вручную все необходимые записи типа A и PTR для серверов домена и необходимых web-сервисов.

#### **GPO**

запретите анимацию при первом входе пользователей в систему на всех клиентских компьютерах домена;

- члены группы IT должны быть членами группы локальных администраторов на всех клиентских компьютерах домена;

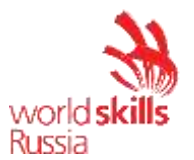

в браузерах Internet Explorer и Edge должна быть настроена стартовая страница - https://www.vuz.ru;

для членов группы Teachers настройте перенаправление папок Documents и Desktop по адресу  $FS1 \rightarrow d$ :\shares\redirected;

- члены группы Teachers должны иметь повышенные требования к сложности пароля – не менее 12 символов.

#### Элементы доменной инфраструктуры

- создайте подразделения: IT, Teachers, Students, ITF;

- в соответствующих подразделениях создайте доменные группы: IT, Teachers, Students, ITF:

также в подразделении Students создайте необходимые доменные группы учитывая информацию в файле Groups.txt.

Внимание! Указанные выше подразделения и группы должны быть созданы в домене обязательно. Если вы считаете, что для выполнения задания необходимы дополнительные элементы доменной инфраструктуры, вы можете создать их.

создайте скрипт, при помощи которого сгенерируйте по 25 пользователей учебных групп (список групп в файле Groups.txt) в формате <group>-0N (например ad11-01) с паролем  $P@sswOrd$ ; поместите этих пользователей в подразделение Students, сделайте их членами указанных в файле групп. Также поместите всех созданных пользователей в группу Students; все созданные учетные записи должны быть включены и доступны;

- если создать пользователей из файла не удается, создайте вручную по одному пользователю в каждой группе с паролем P@ssw0rd;

- для каждого пользователя, члена группы Students, создайте домашнюю папку в папке по адресу FS1-d:\shares\users\Students, автоматически подключаемую в качестве диска Z:\;

создайте пользователей adm и sup с паролем P@ssw0rd, поместите их в подразделение и группу IT;

создайте пользователей adm1 и sup1 с паролем  $P@ssw0rd$ , поместите их в подразделение и группу ITF;

создайте пользователей t1 и t2 с паролем P@ssw0rd, поместите их в подразделение и группу Teachers, для обоих пользователей создайте домашнюю папку по адресу FS1->d:\shares\users\Teachers, автоматически подключаемую в качестве диска  $Z:\setminus$ .

#### Настройка FS1

#### Базовая настройка

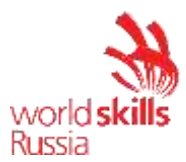

- переименуйте компьютер в  $FS1$ ;

задайте настройки сети в соответствии с таблицей 1;

обеспечьте работоспособность брандмауэра и протокола ICMP (для использования команды ping);

присоедините компьютер к домену vuz.ru;

из трех имеющихся жестких дисков создайте RAID-5 массив; назначьте ему букву D:\.

#### **Active Directory**

- сделайте сервер дополнительным контроллером домена vuz.ru;
- контроллер не должен выполнять функцию глобального каталога;
- передайте на него роль Infrastructure master.  $\,$

#### **DHCP**

- настройте протокол DHCP для автоконфигурации клиентов;
- $\mu$  настройте failover: mode Load balancer, partner server DC1, state switchover

- 15 min, сообщения между серверами должны быть зашифрованы.

#### **DNS**

- сделайте сервер дополнительным DNS-сервером в домене vuz.ru;
- загрузите с DC1 все зоны прямого и обратного просмотра.

#### Обшие папки

- создайте общие папки, настройте разрешения и обеспечьте их подключение пользователям согласно таблице 2:

- пользователи на любых сетевых дисках должны видеть только те папки, к которым им разрешен доступ.

#### Квоты/Файловые экраны

установите максимальный размер в 50 Mb для каждой домашней папки пользователей группы Students;

запретите хранение в всех домашних папках пользователей файлов с расширениями .mp4, .avi, .vob; учтите, что файлы остальных типов пользователи вправе хранить в домашних папках.

#### **DFS**

создайте корень под именем FILES, он должен поддерживаться FS1 и FS2;

создайте под этим корнем папку с именем shares, ссылающуюся на директорию с тем же именем (shares), созданную Вами на диске D:\;

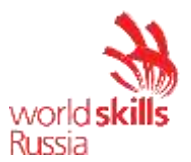

настройте репликацию между папками средствами DFS (для этого на FS2 создайте папку с:\shares), исключите из репликации файлы с расширениями \*.avi.

#### **IIS**

- создайте сайт университета www.vuz.ru (используйте предоставленный htmlфайл в качестве документа по умолчанию); сайт должен быть доступен только по протоколу https;

создайте сайт для ИТ-службы униврситета it.vuz.ru (используйте предоставленный html-файл в качестве документа по умолчанию); сайт должен быть доступен только по протоколу https исключительно для членов группы IT по их пользовательским сертификатам.

#### **Настройка RCA**

#### Базовая настройка

- переименуйте компьютер в RCA;
- задайте настройки сети в соответствии с таблицей 1;

обеспечьте работоспособность брандмауэра и протокола ICMP (для использования команды ping);

- присоедините компьютер к домену vuz.ru.

#### Службы сертификации

- установите службы сертификации;

настройте доменный корневой сервер сертификации (длина ключа и алгоритмы шифрования значения не имеют);

- имя центра сертификации VuzRootCA;
- срок действия сертификата 15 лет.

настройте шаблон выдаваемого сертификата для клиентских компьютеров VuzClients: subject name=common name, автозапрос для всех клиентских компьютеров ломена:

настройте шаблон выдаваемого сертификата для группы IT ITUsers: subject пате=соттоп пате, автозапрос только для пользователей - членов группы IT.

### Настройка CLI1

#### Базовая настройка

- переименуйте компьютер в CLI1;
- обеспечьте работоспособность протокола ICMP (для использования команды

ping);

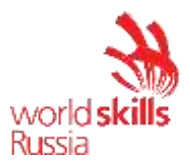

− присоедините компьютер к домену vuz.ru;

запретите любое использование «спящего режима» таким образом, чтобы пользователи домена не могли изменить эту настройку без участия администратора домена;

− используйте компьютер для тестирования настроек в домене vuz.ru: пользователей, общих папок, групповых политик и т.д.

#### **Настройка BR1**

#### **Базовая настройка**

- − переименуйте компьютер в BR1;
- − задайте настройки сети в соответствии с таблицей 1;

− обеспечьте работоспособность брандмауэра и протокола ICMP (для использования команды ping);

− присоедините компьютер к домену vuz.ru.

#### **Настройка RRAS**

− установите службу RRAS;

настройте защищенное vpn-соединение с кампусом с обязательным использованием сертификатов компьютеров; весь трафик между сегментами сети должен передаваться через это соединение, сертификаты должны быть выданы компьютерам автоматически по шаблону VuzClients.

#### **Настройка DC2**

#### **Базовая настройка**

− переименуйте компьютер в DC2;

− задайте настройки сети в соответствии с таблицей 1;

− обеспечьте работоспособность брандмауэра и протокола ICMP (для использования команды ping);

− присоедините компьютер к домену vuz.ru.

#### **AD**

− сделайте сервер дополнительным контроллером домена vuz.ru в режиме RODC;

− не устанавливайте и не используйте на этом компьютере службу DNSсервера;

− разрешите локальную авторизацию пользователей группы ITF.

#### **WDS**

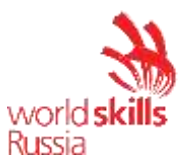

разверните роль WDS, она должна отвечать на запросы любых клиентских компьютеров;

для локального хранения образов используйте папку E:\RemoteInstall, для этого используйте дополнительный жесткий диск;

подготовьте для развертывания Windows 10 Enterprise, образ которой вам доступен;

членам группы IT предоставьте полный доступ к образу распространяемой OC:

установите на компьютер CLI2 операционную систему с помощью настроенной службы развертывания;

компьютер CLI2 должен стать членом домена vuz.ru сразу при установке ОС с помошью службы развертывания.

### Настройка RDS

#### Базовая настройка

- переименуйте компьютер в RDS;

задайте настройки сети в соответствии с таблицей 1;

обеспечьте работоспособность брандмауэра и протокола ICMP (для использования команды ping);

- присоедините компьютер к домену vuz.ru.

#### Службы удаленных рабочих столов

разверните терминальный сервер, не устанавливайте и не настраивайте компоненты лицензирования.

сконфигурируйте web-доступ RemoteApp к службам терминалов сервера;  $-$ 

опубликуйте программу Notepad на web-портале RemoteApp для членов группы IT;

- опубликуйте программу Paint на web-портале RemoteApp для членов группы Students:

web-интерфейс сервера должен быть настроен таким образом, чтобы пользователи могли автоматически получать доступ к форме входа на web-интерфейс удаленных рабочих столов при указании адресов http://rds.vuz.ru и https://rds.vuz.ru;

- с помошью доменного центра сертификации на сервере RCA сгенерируйте и используйте для терминальных служб соответствующий SSL-сертификат. Сертификат должен быть использован для всех установленных компонентов терминальных служб. При обращении с любого компьютера в домене vuz.ru к сайту по имени https://rds.vuz.ru сертификат должен распознаваться как доверенный и действительный.

#### Настройка FS2

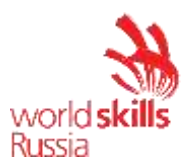

#### **Базовая настройка**

− переименуйте компьютер в FS2;

− задайте настройки сети в соответствии с таблицей 1;

− обеспечьте работоспособность брандмауэра и протокола ICMP (для использования команды ping);

− средствами виртуализации добавьте жесткий диск объемом 2 Гб; присвойте ему букву D: в ОС;

− присоедините компьютер к домену vuz.ru.

#### **Общие папки**

− создайте общие папки, настройте разрешения и обеспечьте их подключение пользователям согласно таблице 2;

− пользователи на любых сетевых дисках должны видеть только те папки, к которым им разрешен доступ.

#### **Квоты/Файловые экраны**

− установите максимальный размер в 50 Mb для каждой домашней папки пользователя группы Students, полученной в результате работы DFS;

запретите хранение в домашних папках пользователей, полученных в результате работы DFS, файлов с расширениями .mp4, .avi, .vob; учтите, что файлы остальных типов пользователи вправе хранить в домашних папках.

#### **DFS**

− обеспечьте функционирование системы в соответствии с проведенными ранее настройками на FS1.

#### **Настройка CLI2**

#### **Базовая настройка**

− установите операционную систему с помощью службы развертывания;

− дайте имя компьютеру CLI2;

− IP-адрес должен назначаться сервером DHCP из административного сегмента сети;

− обеспечьте работоспособность брандмауэра и протокола ICMP (для использования команды ping);

− присоедините компьютер к домену vuz.ru;

запретите любое использование «спящего режима» таким образом, чтобы пользователи домена не могли изменить эту настройку без участия администратора домена;

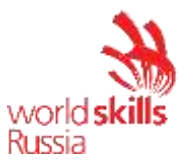

- используйте компьютер для тестирования настроек, в первую очередь, чтобы самостоятельно убедиться в работоспособности настроенной вами WDS.

#### Настройка CLI3

- Не выполняйте никаких действий. Данная виртуальная машина будет использоваться экспертами для проверки работоспособности настроенной вами WDS в сети.

#### Настройка BR2

#### Базовая настройка

- переименуйте компьютер в BR2;
- задайте настройки сети в соответствии с таблицей 1;  $\,$
- обеспечьте работоспособность брандмауэра и протокола ICMP (для использования команды ping);
	- присоедините компьютер к домену vuz.ru.  $\overline{\phantom{m}}$

#### Настройка RRAS

- установите службу RRAS;
- настройте проброс запросов и ответов DHCP из административного сегмента сети в сеть кампуса;

- настройте защищенное vpn-соединение с административным сегментом, весь трафик между сегментами сети должен передаваться через это соединение.

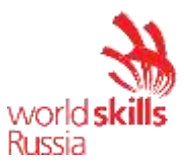

### **Таблица 1** – Адресация сети

| Имя<br>компьютера | IP-адреса         |  |  |
|-------------------|-------------------|--|--|
| DC <sub>1</sub>   | 10.0.19.1/24      |  |  |
| FS1               | 10.0.19.2/24      |  |  |
| <b>RCA</b>        | 10.0.19.3/24      |  |  |
| BR1               | 10.0.19.254/24    |  |  |
|                   | 200.100.50.100/24 |  |  |
| CLI <sub>1</sub>  | <b>DHCP</b>       |  |  |
| DC <sub>2</sub>   | 10.0.20.1/24      |  |  |
| FS <sub>2</sub>   | 10.0.20.2/24      |  |  |
| <b>RDS</b>        | 10.0.20.3/24      |  |  |
| BR <sub>2</sub>   | 10.0.20.254/24    |  |  |
|                   | 200.100.50.101/24 |  |  |
| CLI2, CLI3        | <b>DHCP</b>       |  |  |

**Таблица 2** – Файловые ресурсы

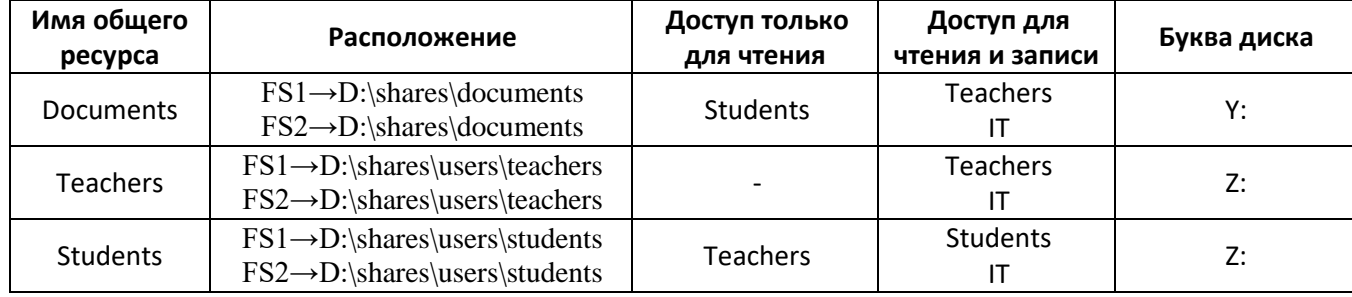

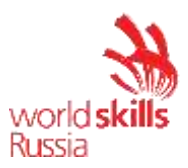

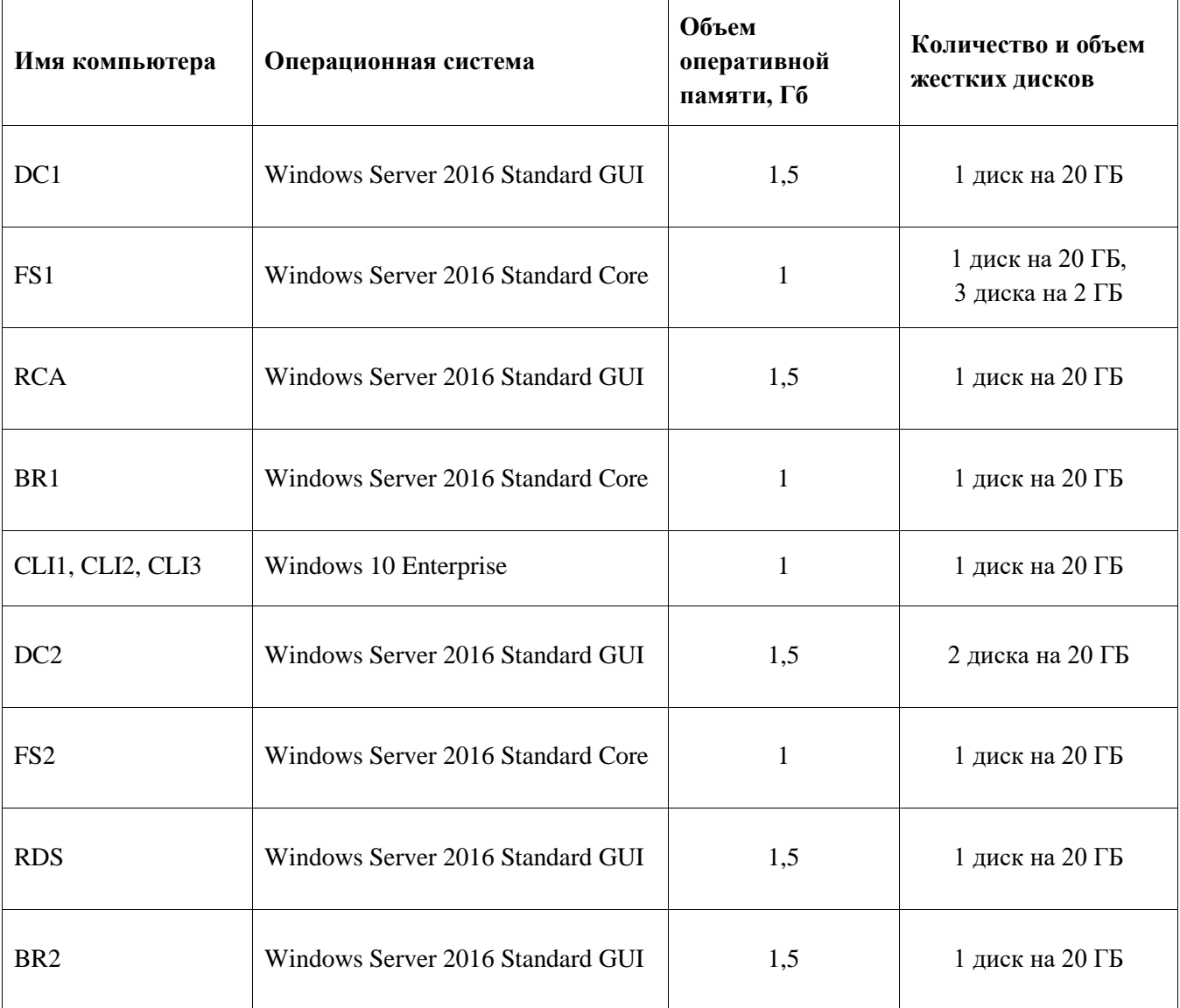

*Таблица 3. Характеристики виртуальных машин.*

На всех виртуальных машинах, кроме CLI2 и CLI3, операционные системы должны быть предустановлены без установки каких бы то ни было ролей.

После установки операционных систем на всех виртуальных машинах должна быть выполнена системная программа *Sysprep* с опциями *Generalize* и *Shutdown*.

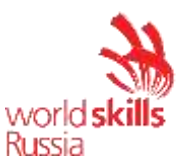

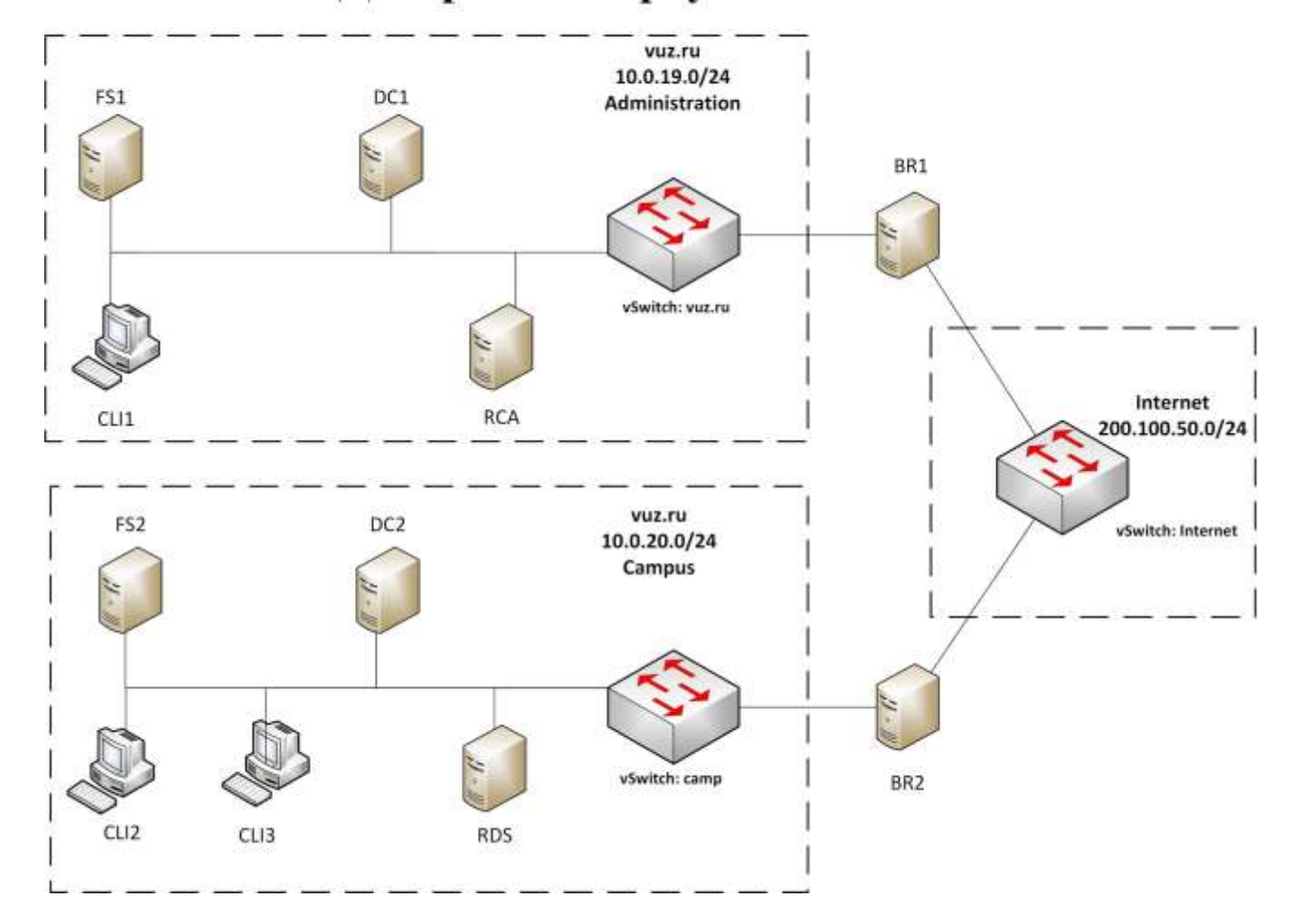

## Диаграмма виртуальной сети

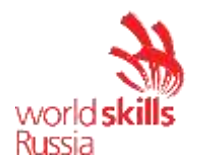

Модуль С: «Пуско-наладка телекоммуникационного оборудования»

Версия: 1.0 от 28.02.19.

## **ВВЕДЕНИЕ**

Знание сетевых технологий на сегодняшний день становится незаменимым для тех, кто хочет построить успешную карьеру в области ИТ. Данное конкурсное задание содержит множество задач, основанных на опыте реальной эксплуатации информационных систем, в основном интеграции и аутсорсинге. Если вы можете выполнить задание с высоким результатом, то вы точно сможете обслуживать информационную инфраструктуру большого предприятия.

## ОПИСАНИЕ КОНКУРСНОГО ЗАДАНИЯ

Данное конкурсное задание разработано с учетом различных сетевых технологий, соответствующих уровням сертификации CCNA, CCNA Security. Задание разбито на следующие секции:

- Базовая настройка
- Настройка коммутации
- Настройка подключений к глобальным сетям
- Настройка маршрутизации
- Настройка служб
- Настройка механизмов безопасности
- Конфигурация виртуальных частных сетей
	- Все секции являются независимыми друг от друга но вместе образуют достаточно сложную сетевую инфраструктуру. Некоторые задания достаточно просты и понятны, некоторые могут быть неочевидными. Можно заметить, что некоторые технологии должны работать в связке или поверх других технологий. Например, может подразумеваться, что IPv6 маршрутизация должна работать поверх настроенной виртуальной частной сети, которая, в свою очередь, должна работать поверх IPv4 маршрутизации, которая, в свою очередь, должна работать поверх Frame-Relay и PPPoE и т.д. Очень важно понимать, что если вам не удается решить какую-либо из задач по середине такого технологического стека, это не значит, что решенные задачи не будут оценены. Например, если вы не можете настроить динамическую маршрутизацию IPv4, которая необходима для работы виртуальной частной сети, вы можете использовать статическую маршрутизацию и продолжать работу над настройкой виртуальной частной сети и всем что должно работать поверх нее. В этом случае вы не получите баллы за динамическую маршрутизацию, но вы получите баллы за всё что должно работать поверх нее (в случае если функциональные тесты пройдены успешно).

## ИНСТРУКЦИИ ДЛЯ УЧАСТНИКА

- В первую очередь необходимо прочитать задание полностью. Следует обратить внимание, что задание составлено не в хронологическом порядке. Некоторые секции могут потребовать действий из других секций, которые изложены ниже. Например, задание 3 в секции «Настройка служб» предписывает вам настроить службу протокола автоматической конфигурации хостов, которая, разумеется, не будет работать пока не будут выполнены необходимые настройки в секции «Конфигурация коммутации». На вас возлагается ответственность за распределение своего рабочего времени.
- Не тратьте время, если у вас возникли проблемы с некоторыми заданиями. Вы можете использовать временные решения (если у вас есть зависимости в технологическом стеке) и продолжить выполнение других задач. Рекомендуется тщательно проверять результаты своей работы.

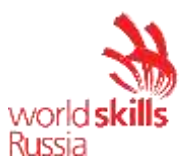

### **В начале работы убедитесь в том, что оборудование сохранит ваши настройки.**

ПО окончании работы убедитесь в том, что ваши настройки на всех устройствах функционируют после перезагрузки всего оборудования.

## **НЕОБХОДИМОЕ ОБОРУДОВАНИЕ, ПРИБОРЫ, ПО И МАТЕРИАЛЫ**

Ожидается, что конкурсное задание выполнимо Участником с привлечением оборудования и материалов, указанных в Инфраструктурном Листе.

### **СХЕМА ОЦЕНКИ**

- Каждый субкритерий имеет приблизительно одинаковый вес. Пункты внутри каждого критерия имеют разный вес, в зависимости от сложности пункта и количества пунктов в субкритерии.
- Схема оценка построена таким образом, чтобы каждый пункт оценивался только один раз. Например, в секции «Базовая конфигурация» предписывается настроить имена для всех устройств, однако этот пункт будет проверен только на одном устройстве и оценен только 1 раз. Одинаковые пункты могут быть проверены и оценены больше чем 1 раз, если для их выполнения применяются разные настройки или они выполняются на разных классах устройств.
- Подробное описание методики проверки должно быть разработано экспертами, принимающими участие в оценке конкурсного задания чемпионата, и вынесено в отдельный документ. Данный документ, как и схема оценки, является объектом внесения 30% изменений.

## **ПОДКЛЮЧЕНИЕ К УСТРОЙСТВАМ**

Для настройки всех устройств кроме маршрутизатора BR1 используется удаленное подключение по протоколу Telnet.

## **ПРЕДНАСТРОЙКА**

На маршрутизаторе ISP преднастроены протоколы PPP, PPPoE и SSH. Поэтому при настройке оборудования будьте внимательны, чтобы не сбить настройки.

## **ИСПОЛЬЗОВАНИЕ LINUX**

На узле RTR2 установлена операционная система Linux Centos7. На нем предустановлено следующее программное обеспечение: freeradius, keepalived. Его необходимо будет настроить. Настроено: bind, ntp. Настройки сервисов будут выполняться участниками во время острова Networking, а учтены при оценивании острова Linux.

#### **Базовая настройка**

1. Задайте имена ВСЕХ устройств в соответствии с топологией

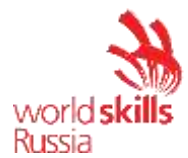

- 2. Назначьте для ВСЕХ устройств доменное имя **wsrvuz19.ru**
- 3. Создайте на ВСЕХ устройствах пользователя **wsrvuz19** с паролем **cisco**
- a. Пароль пользователя должен храниться в конфигурации в виде результата хэшфункции.
- b. Пользователь должен обладать максимальным уровнем привилегий.
	- 4. Для ВСЕХ устройств реализуйте модель AAA.
- a. Аутентификация на удаленной консоли должна производиться с использованием локальной базы данных (кроме устройства RTR1 и RTR2)
- b. После успешной аутентификации при входе с удаленной консоли пользователь сразу должен попадать в режим с максимальным уровнем привилегий.
- c. Настройте необходимость аутентификации на локальной консоли.
- d. При успешной аутентификации на локальной консоли пользователь должен попадать в режим с минимальным уровнем привилегий.
- e. На BR3 при успешной аутентификации на локальной консоли пользователь должен попадать в режим с максимальным уровнем привилегий
	- 5. На ВСЕХ устройствах установите пароль **wsr** на вход в привилегированный

режим.

- a. Пароль должен храниться в конфигурации НЕ в виде результата хэш-функции.
- b. Настройте режим, при котором все пароли в конфигурации хранятся в зашифрованном виде.
- 6. На маршрутизаторе RTR1 на виртуальных терминальных линиях с 0 по 15 настройте аутентификацию с использованием RADIUS-сервера.
	- a. Порядок аутентификации:
		- i. По протоколу RADIUS
		- ii. Локальная
	- b. Используйте общий ключ **cisco**
	- c. Используйте номера портов 1812 и 1813 для аутентификации и учета соответственно
	- d. Адрес RADIUS-сервера **2001:300::3**
	- e. Настройте авторизацию при успешной аутентификации
	- f. Проверьте аутентификацию по протоколу RADIUS при удаленном подключении к маршрутизатору RTR1, используя учетную запись **radius** с паролем **cisco**

7. На ВСЕХ устройствах создайте виртуальные интерфейсы, подынтерфейсы и интерфейсы типа петля. Назначьте IP-адреса в соответствии с топологией

- a. Включите механизм SLAAC для выдачи IPv6-адресов в сети MNG на интерфейсе маршрутизатора RTR1
- b. На виртуальных интерфейсах в ВЛВС 100 (MNG) на коммутаторах SW1, SW2, SW3 включите режим автоконфигурации IPv6
- c. На ВСЕХ устройствах (кроме PC1 и WEB) вручную назначьте link-local адреса.
- d. На ВСЕХ коммутаторах отключите ВСЕ неиспользуемые в задании порты и переведите в VLAN 99.
- e. На коммутаторе SW1 включите блокировку на 1 минуту в случае двукратного неправильного ввода пароля в течение 30 секунд

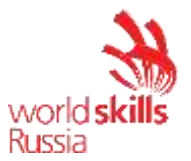

8. Все устройства должны быть доступны для управления по протоколу SSH версии 2.

#### **Настройка коммутации**

- 1. На ВСЕХ коммутаторах создайте ВЛВС:
	- a. под номером 99 с именем UNUSED
	- b. под номером 100 с именем MNG
	- c. под номером 300 с именем OFFICE
- 2. На коммутаторах SW1, SW2 и SW3 выполните настройку протокола динамического согласования транков (DTP).
	- a. На коммутаторе SW3 переведите порты в Fa0/3-6 в режим, при котором коммутатор на данных портах будет инициировать согласование параметров транка.
	- b. Переведите порты Fa0/3-4 на SW1 и Fa0/5-6 на SW2 в режим, при котором каждый коммутатор ожидает начала согласования параметров от соседа, но сам не инициирует согласование.
	- c. Переведите порты Fa0/1-2 на SW1 и SW2 в режим передачи трафика по протоколу IEEE 802.1q. Явно отключите динамическое согласование транков.
- 3. Настройте агрегирование каналов связи между коммутаторами.
	- a. Номера портовых групп:
		- i.  $1 -$  между коммутаторами SW1 < $>$ SW2;
		- ii. 2 между коммутаторами SW2 <-> SW3;
		- iii. 3 между коммутаторами SW3 <-> SW1.
	- b. Коммутатор SW3 должен быть настроен в режиме пассивного согласования по обеим портовым группам по протоколу PAgP;
	- c. Коммутаторы SW1 и SW2 должны быть настроены в активном режиме PAgP с коммутатором SW3.
	- d. Коммутатор SW2 должен быть настроен в режиме активного согласования по протоколу LACP с коммутатором SW1.
	- e. Коммутатор SW1 должен быть настроен в режиме пассивного согласования по протоколу LACP с коммутатором SW2.
- 4. Конфигурация протокола остовного дерева:
	- a. Используйте протокол Rapid STP.
	- b. Коммутатор SW1 должен являться корнем связующего дерева в VLAN 100,300. В случае его отказа, корнем должен стать коммутатор SW2.
- 5. На портах Fa0/10, Fa0/9 коммутатора SW1 включите защиту от нежелательных BPDU. При получении BPDU на этом порту, порт должен переводиться в состояние err-disabled.
- 6. Обеспечить автоматическое восстановление работоспособности указанных портов с интервалом 60 секунд
- 7. Настройте порты Fa0/9, Fa0/10 коммутатора SW1 таким образом, чтобы порт переходил в состояние Forwarding, не дожидаясь пересчета остовного дерева.

**Настройка подключений к глобальным сетям**

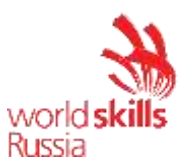

- 1 Настройте подключение PPPoE между ISP и маршрутизатором BR1.
	- 1.1 Настройте PPPoE клиент на BR1.
	- 1.2 Используйте имя пользователя **cisco** и пароль **cisco**
	- 1.3 Устройства проходят одностороннюю аутентификацию по протоколу CHAP, только ISP проверяет имя пользователя и пароль.
	- 1.4 BR1 должен автоматически получать адрес от ISP.
- 2 Настройте подключение RTR1 к провайдеру ISP с помощью протокола PPP.
	- 2.1 Настройте Multilink PPP с использованием двух Serial-интерфейсов.
		- 2.2 Используйте 1 номер интерфейса.
		- 2.3 Не используйте аутентификацию.
		- 2.4 RTR1 должен автоматически получать адрес от ISP.

#### **Настройка маршрутизации**

1. На маршрутизаторах RTR1 и BR1 настройте протокол динамической маршрутизации OSPFv3 с номером процесса 1.

- a. Включите маршрутизацию для сетей BR1, OFFICE, MNG, Tunnel100, Tunnel101 а также на интерфейсе Loopback100 маршрутизатора RTR1 и на интерфейсе Loopback101 маршрутизатора BR1.
- b. Используйте области согласно диаграмме маршрутизации
- c. Настройте суммаризацию для сетей на интерфейсах Loopback101 и сети WEB маршрутизатора BR1 таким образом, чтобы BR1 анонсировал вместо этих двух сетей только одну суммарную сеть минимально возможного размера. Используйте для этих интерфейсов область 1.
- d. Отключите отправку обновлений маршрутизации на всех интерфейсах, где не предусмотрено формирование соседства.

2. На маршрутизаторах RTR1 и BR1 настройте протокол динамической маршрутизации EIGRP с номером автономной системы 2019.

- a. Включите в обновления маршрутизации сети Tunnel100, Loopback100 и Loopback101,
- b. Отключите отправку обновлений маршрутизации на всех интерфейсах, где не предусмотрено формирование соседства.
- c. Используйте аутентификацию md5 с ключом **wsrvuz**

3. На маршрутизаторе RTR2 настройте статический маршрут для обеспечения доступности сети 10.10.10.0/30.

4. На маршрутизаторе BR1 настройте статический маршрут для обеспечения доступности сети 2001:300::/64 в случае неработоспособности OSPFv3

#### **Настройка служб**

- 1. В сетевой инфраструктуре сервером синхронизации времени является RTR2. Все остальные сетевые устройства должны использовать в качестве сервера времени RTR1.
	- 1. Передача данных между RTR1 и RTR2 осуществляется без аутентификации.
	- 2. Настройте временную зону с названием EKB, укажите разницу с **UTC +5** часов.
	- 3. Настройте сервер синхронизации времени. Используйте стратум **2**.

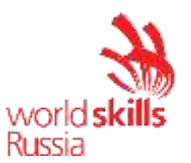

4. Используйте для синхронизации клиентов с RTR1 аутентификацию MD5 с ключом **WSR**.

2. Настройте на RTR1 DHCPv6 сервер с отслеживанием состояния для сети OFFICE со следующими характеристиками:

#### a. Имя домена **wsrvuz19.ru**

 $DNS - cepbep - a\mu$ рес RTR2.

3. Обеспечить копирование с коммутатора SW1 на BR1 файла SW1\_backup, являющийся копией стартовой конфигурации SW1

4. На маршрутизаторе RTR2 настройте RADIUS – сервер (программное обеспечение предустановлено):

- a. Используйте общий ключ **cisco**
- b. Используйте номера портов 1812 и 1813 для аутентификации и учета соответственно
- c. Адрес сети **2001:300::/64**
- d. Учетная запись **radius** с паролем **cisco**

**Примечание:** Настройка RADIUS – сервера на RTR2 оценивается в составе острова

Linux

#### **Настройка механизмов отказоустойчивости**

1. На шлюзе RTR1 и узле RTR2 настроить протокол VRRP в сети OFFICE:

- a. Номер группы 1
- b. IPv6 адрес виртуального шлюза 2001:300::1/64
- c. Включить вытеснение
- d. Master RTR1
- Backup RTR2

**Примечание:** Настройка VRRP на RTR2 оценивается в составе острова Linux

#### **Настройка механизмов безопасности**

1. На порту F0/9 коммутатора SW1, включите и настройте Port Security со следующими параметрами:

- a. не более 3 адресов на интерфейсе;
- b. адреса должны динамически пополняться и сохраняться в текущей конфигурации
- c. при попытке подключения устройства с адресом, нарушающим политику, порт не должен быть отключен, уведомления не передаются;

2. На маршрутизаторе RTR1 настройте список контроля доступа со следующими свойствами:

- a. ACL не должен позволять пользователям сети MNG обращаться к сайтам на устройстве WEB;
- b. ACL не должен нарушать работу настроенных сервисов и протоколов

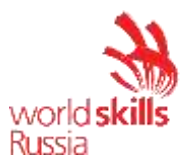

- c. ACL должен позволять отправлять эхо-запросы из внутренней сети и получать на них ответы;
- d. ACL должен позволять удаленный доступ к PC1 с узла WEB только по ssh;

#### **Конфигурация виртуальных частных сетей**

- 1. На маршрутизаторах RTR1 и BR1 настройте GRE-туннель:
- a. Используйте в качестве VTI интерфейс Tunnel100
- b. Используйте адресацию согласно диаграмме.

2. На маршрутизаторах RTR1 и BR1 настройте IKEv1 IPsec Site-to-Site VPN и примените его к созданному GRE-туннелю

- a. Параметры политики первой фазы:
	- i. Проверка целостности MD5
	- ii. Шифрование DES
	- iii. Группа Диффи-Хэлмана 14
	- iv. Ключ cisco
- b. Параметры преобразования трафика для второй фазы:
	- i. Протокол ESP
	- ii. Шифрование DES
	- iii. Проверка целостности MD5
	- 3. На маршрутизаторах RTR2 и BR1 настройте GRE-туннель:
- c. Используйте интерфейс Tunnel101
- d. Используйте адресацию согласно диаграмме.

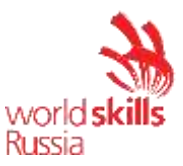

#### *Топология L1*

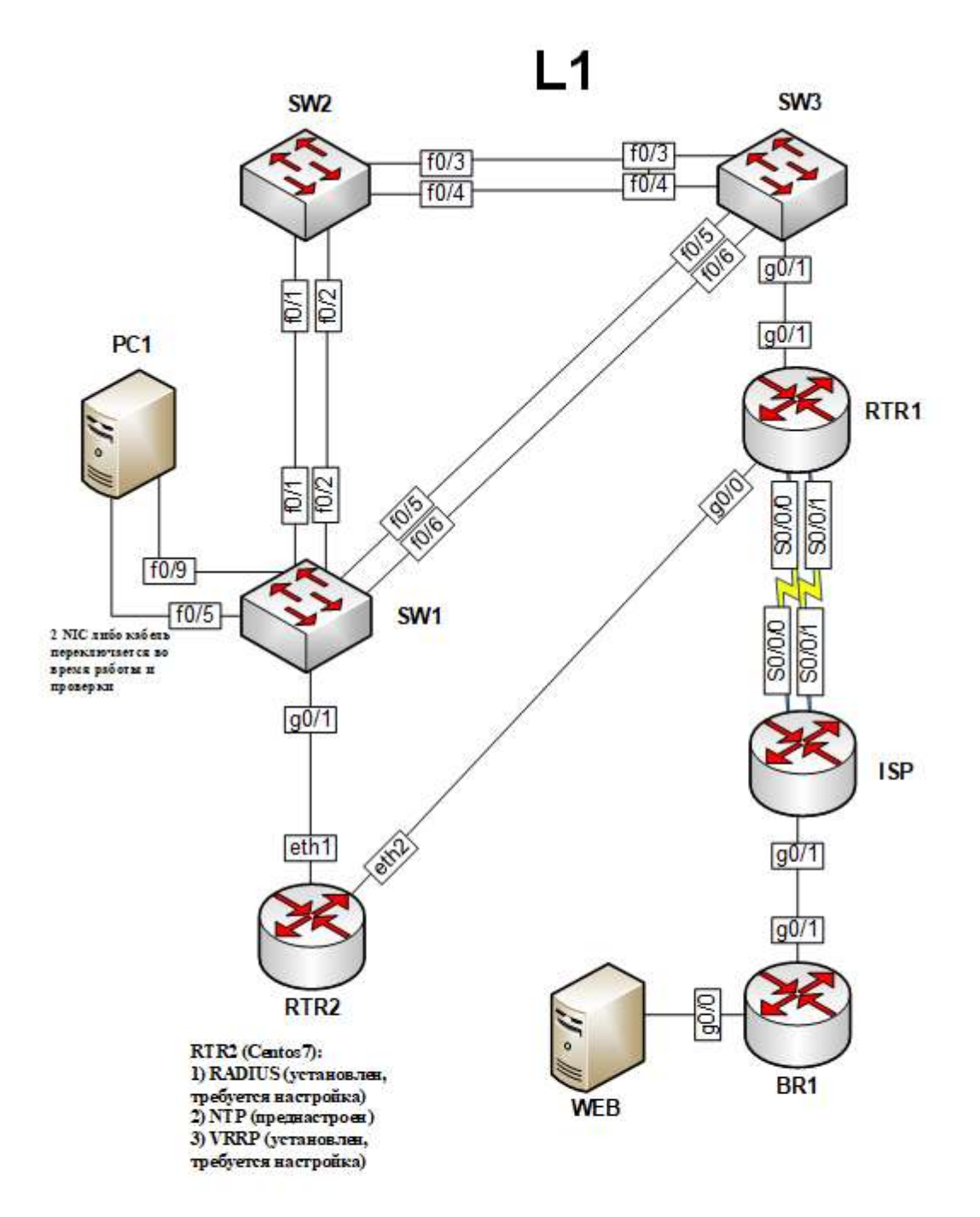

#### Топология L2

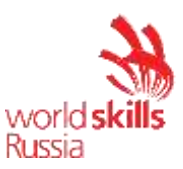

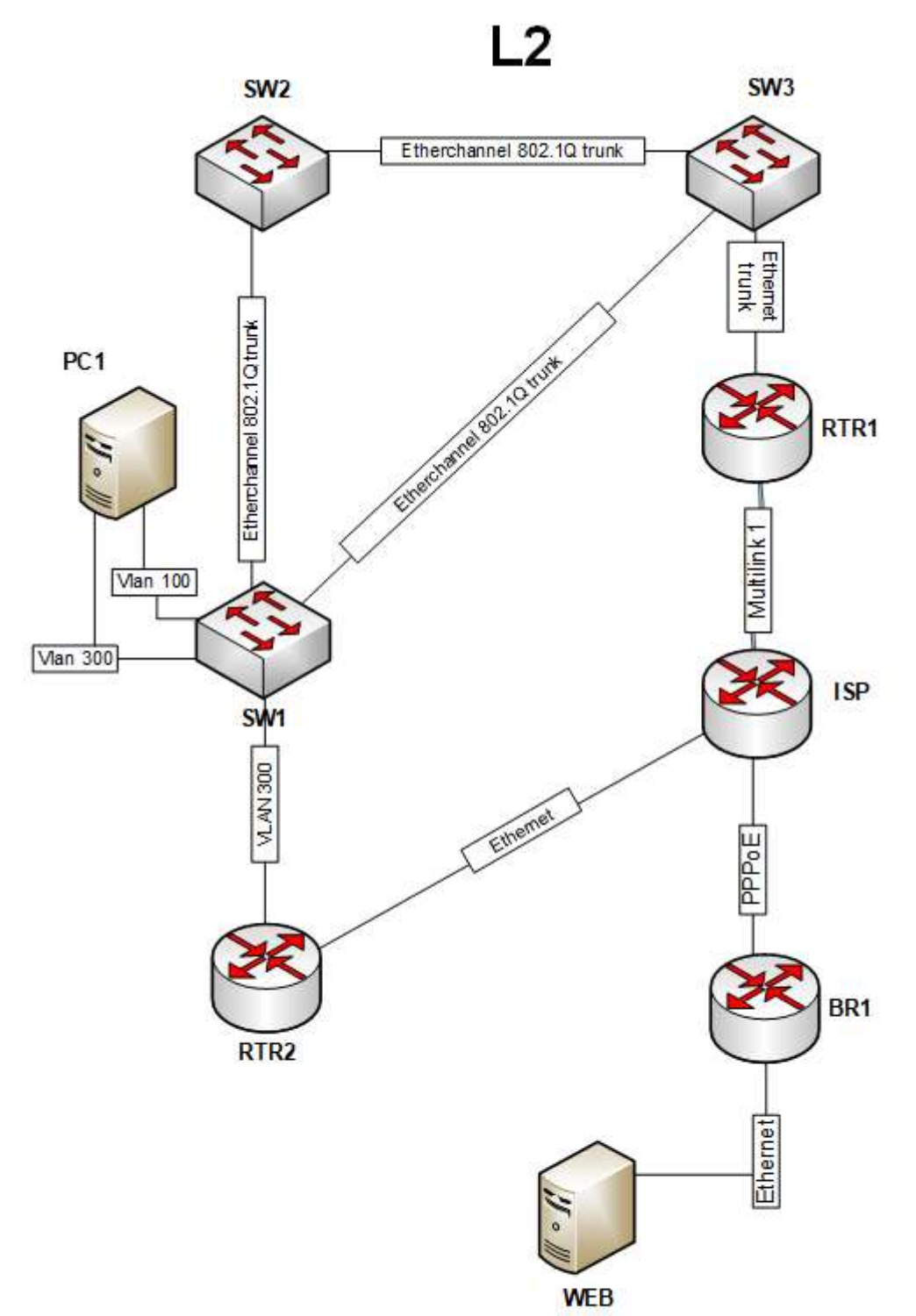

#### **Топология L3**

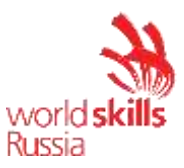

## $L3$

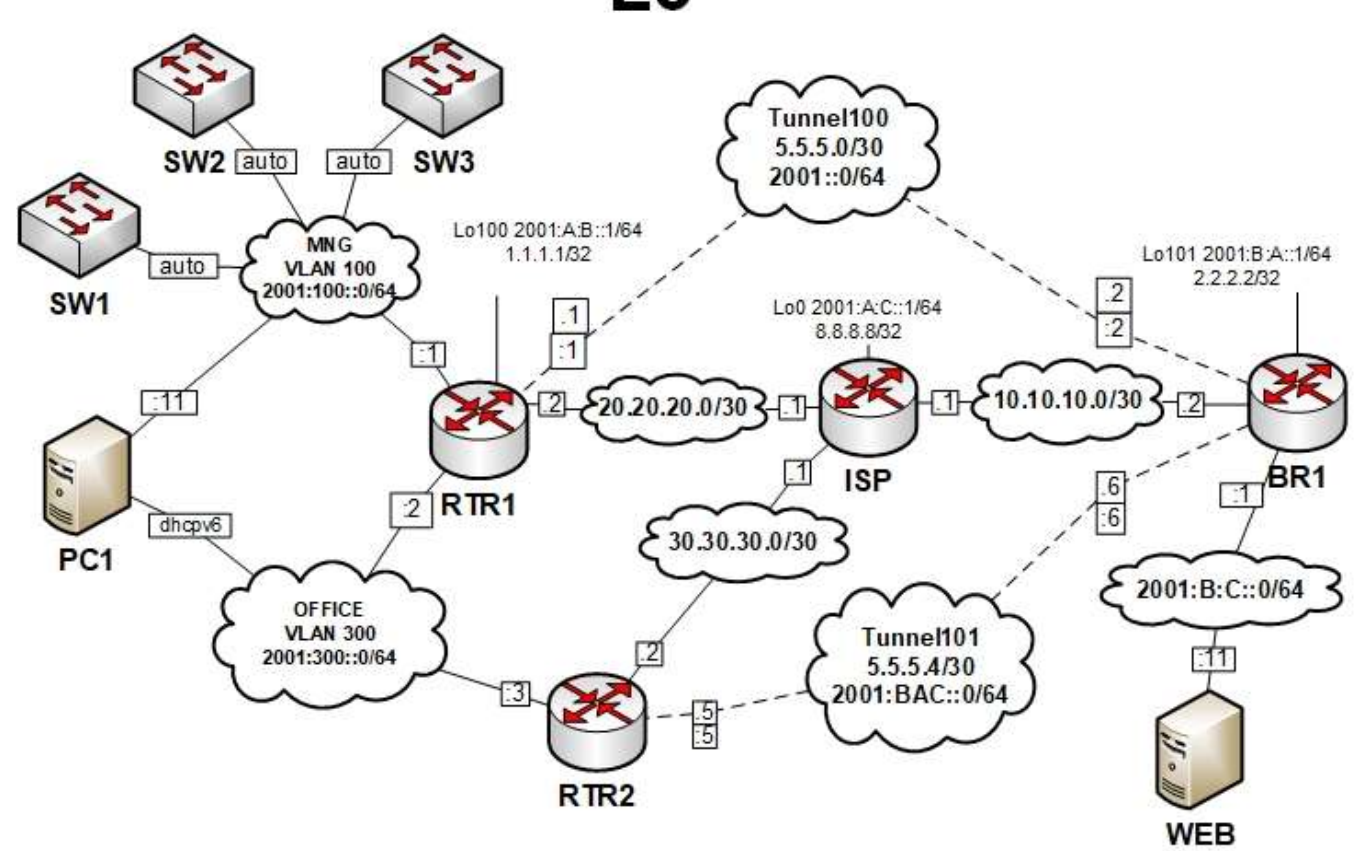

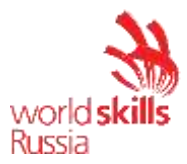

#### *Routing-диаграмма*

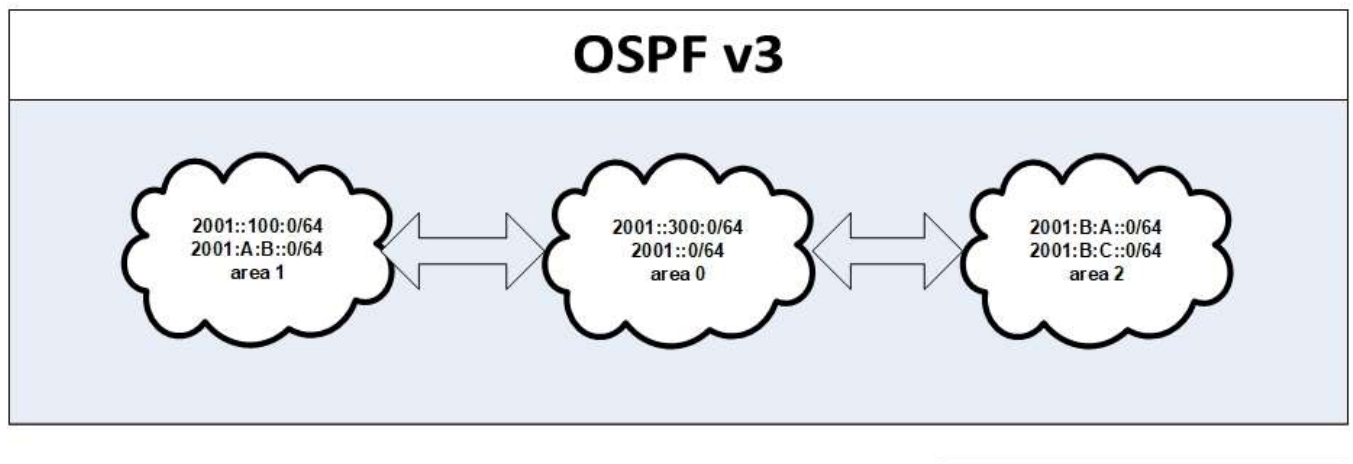

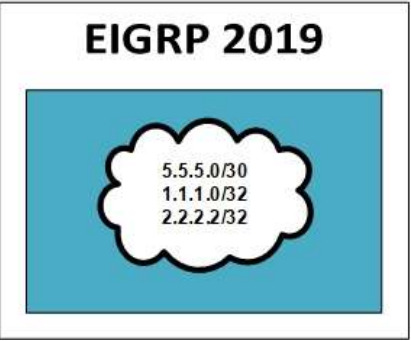

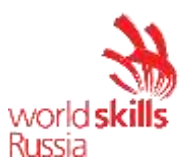

### **4. КРИТЕРИИ ОЦЕНКИ**

В данном разделе определены критерии оценки и количество начисляемых баллов (субъективные и объективные) таблица 2. Общее количество баллов задания/модуля по всем критериям оценки составляет 45.

Таблица 2 – Критерии оценки

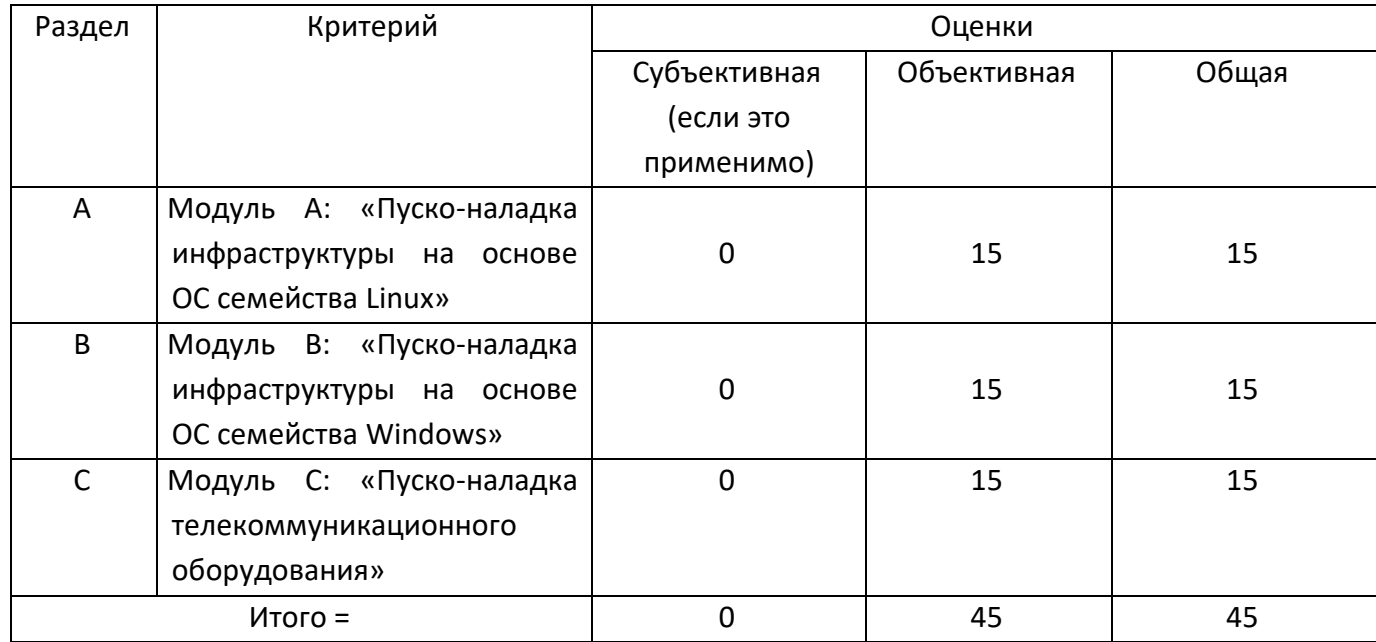

**Субъективные оценки -** Не применимо.

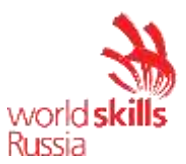

### 5. ПРИЛОЖЕНИЯ К ЗАДАНИЮ

```
1) ШАБЛОН ВИРТУАЛЬНЫХ МАШИН LINUX
  HTTPS://NEXTCLOUD.WSR39.RU/INDEX.PHP/S/ZJEZ5YYBEKDKRDZ
```

```
2) ШАБЛОН ВИРТУАЛЬНЫХ МАШИН WINDOWS
  HTTPS://NEXTCLOUD.WSR39.RU/INDEX.PHP/S/7MEGGDCKTWM8YD3
```
3) ШАБЛОН ВИРТУАЛЬНЫХ МАШИН RTR2 HTTPS://NEXTCLOUD.WSR39.RU/INDEX.PHP/S/AS84QAXQ2D905JP

```
4) ПРЕДНАСТРОЙ ISP
   HOSTNAME ISP
   \mathbf{I}AAA NEW-MODEL
   AAA AUTHENTICATION LOGIN DEFAULT LOCAL
   AAA AUTHENTICATION PPP DEFAULT LOCAL
   \mathbf{I}NO IP DOMAIN LOOKUP
   IP DOMAIN NAME WSRVUZ19.RU
   IPV6 UNICAST-ROUTING
   USERNAME CISCO PASSWORD 0 CISCO
   \mathbf{I}BBA-GROUP PPPOE GLOBAL
   VIRTUAL-TEMPLATE 1
   \mathbf{I}\mathbf{I}INTERFACE LOOPBACKO
   IP ADDRESS 8.8.8.8 255.255.255.255
   IPV6 ADDRESS 2001:A:C::1/64\mathbf{I}INTERFACE MULTILINK1
   IP ADDRESS 20.20.20.1 255.255.255.252
   PEER DEFAULT IP ADDRESS POOL PPP
   PPP MULTILINK
   PPP MULTILINK GROUP 1
   \mathbf{I}\pmb{\mathcal{I}}INTERFACE GIGABITETHERNETO/O
   DESCRIPTION TO RTR2
   IP ADDRESS 30.30.30.1 255.255.255.252
```
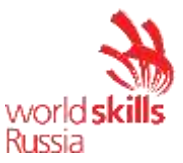

```
SPEED AUTO
!
INTERFACE GIGABITETHERNET0/1
DESCRIPTION TO BR1
IP ADDRESS 10.10.10.1 255.255.255.252
DUPLEX AUTO
SPEED AUTO
PPPOE ENABLE GROUP GLOBAL
!
INTERFACE SERIAL0/0/0
NO IP ADDRESS
ENCAPSULATION PPP
PPP MULTILINK
PPP MULTILINK GROUP 1
INTERFACE SERIAL0/0/1
NO IP ADDRESS
ENCAPSULATION PPP
PPP MULTILINK
PPP MULTILINK GROUP 1
!
INTERFACE VIRTUAL-TEMPLATE1
DESCRIPTION PPPOE FOR BR1
IP UNNUMBERED GIGABITETHERNET0/1
IP MTU 1492
PEER DEFAULT IP ADDRESS POOL PPPOE
PPP AUTHENTICATION CHAP
!
!
IP LOCAL POOL PPPOE 10.10.10.2
IP LOCAL POOL PPP 20.20.20.2
!
IP ROUTE 0.0.0.0 0.0.0.0 NULL0
LINE CON 0PASSWORD CISCO
```
LINE VTY 0 4 TRANSPORT INPUT TELNET SSH

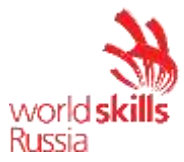